Introduction

# **MAY DEPARTMENT OF HUMAN SERVICES**

## Population Health Management Series: Webinar #2

08/30/2018

#### Webinar agenda

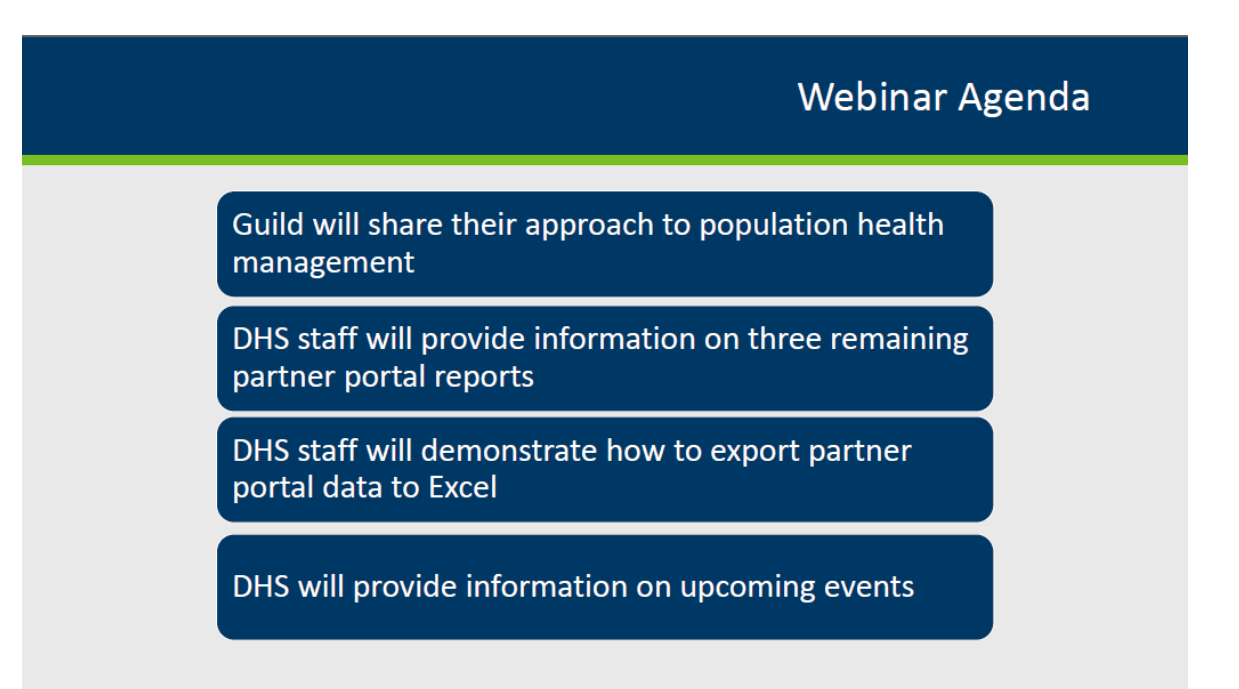

The agenda for this webinar includes the following:

Casey Langworthy from Guild Incorporated will share her organization's perspectives and approach in using data to guide the delivery of BHH services in a more effective and efficient way for the people they serve.

We will provide information on the remaining three partner portal reports that were not covered in the first webinar, including some ideas for how to use the data for population health management. We will also demonstrate how to export the partner portal data to Excel so that providers can better sort and manage the information for their own use.

#### Review of previous webinar

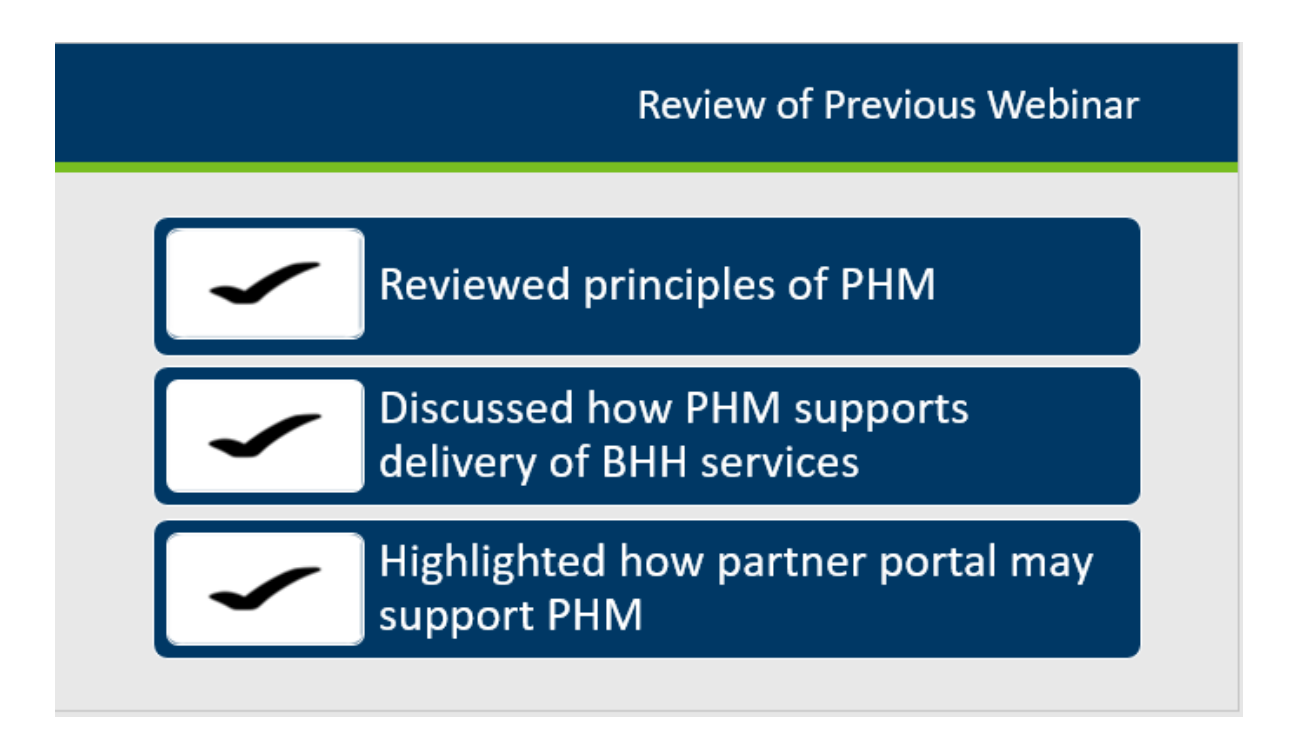

As a quick review, during the first webinar in this series:

- We reviewed the principles of population health management (PHM).
- We discussed how PHM supports the delivery of BHH services.
- We highlighted some of the components and features of the DHS Partner Portal that support population health management.

#### Guild Incorporated

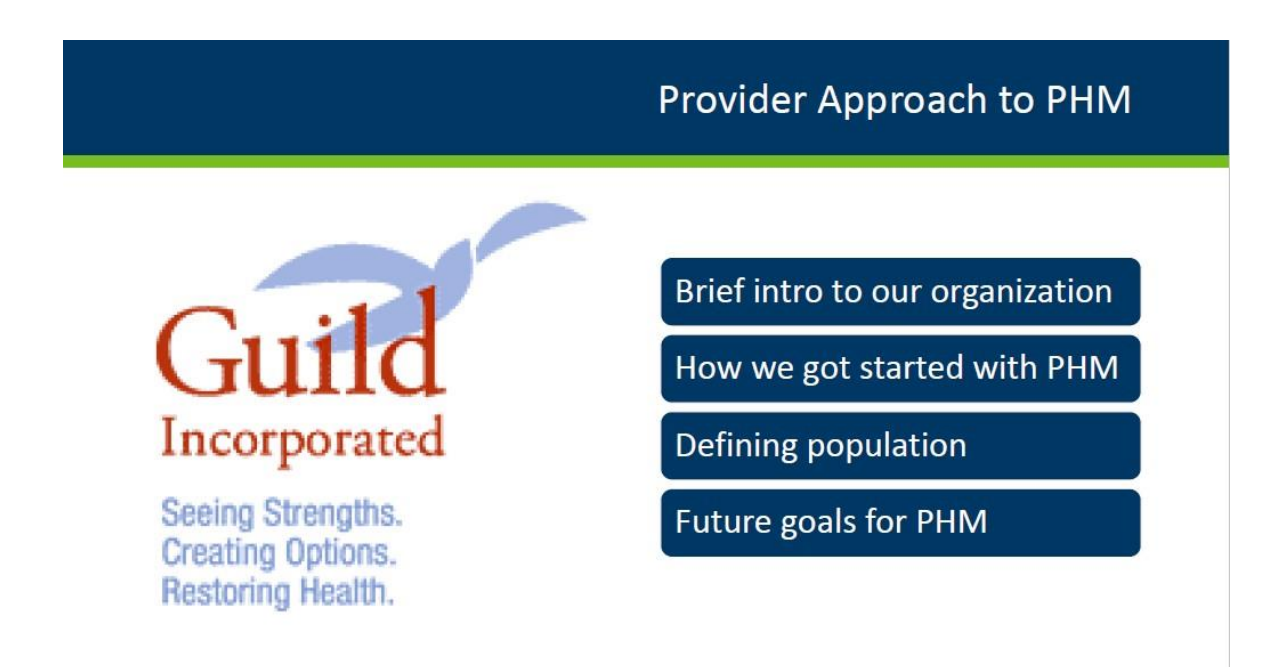

Casey Langworth, BHH services integration specialist at Guild, Inc., will share the organization's perspectives and approach in using their data to guide the delivery of BHH services.

Guild's approach: Getting Started

### **Guild's Approach to PHM: Getting Started**

#### **Getting started**

#### • DATA

- What are we already collecting?
- . What do we need to be collecting?
- . What do we have access to?
- Role of BHH services within population health
	- How can we impact health?
	- How can we effect change?

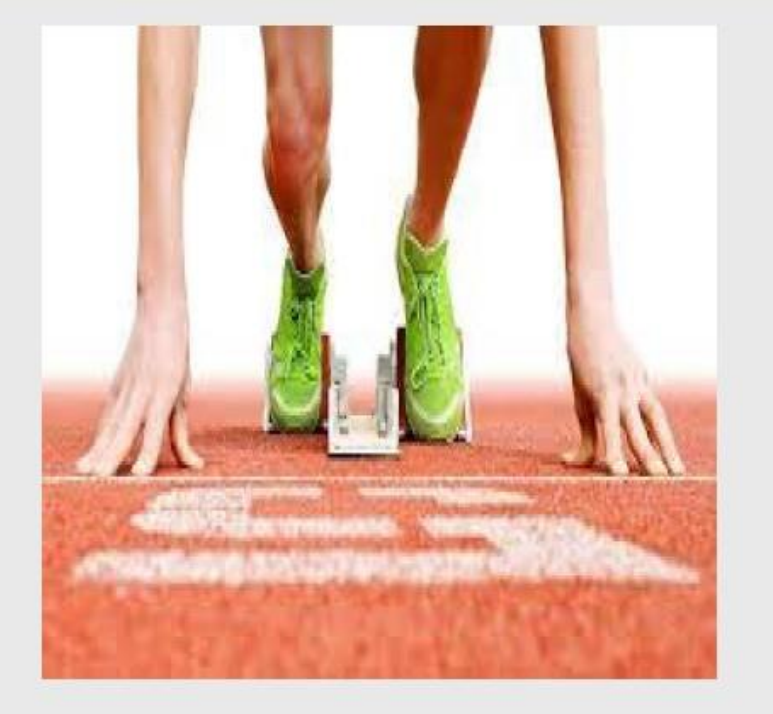

Guild's Approach: Getting started

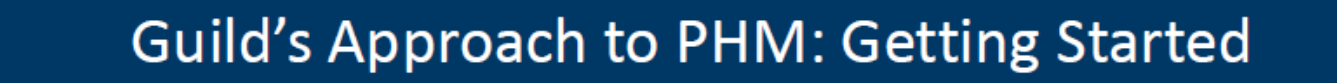

Clinical data is what we collect internally based on an individuals

assessment and report

- Provides detail, point of care relevance
- · Siloed, unstructured

Claims data is generated from all providers submitting for reimbursement (primary care, hospitals, pharmacies, etc)

- · Structured, accurate, represents full continuum of care
- . Not timely, lacks clinical detail

Guild's approach: defining population

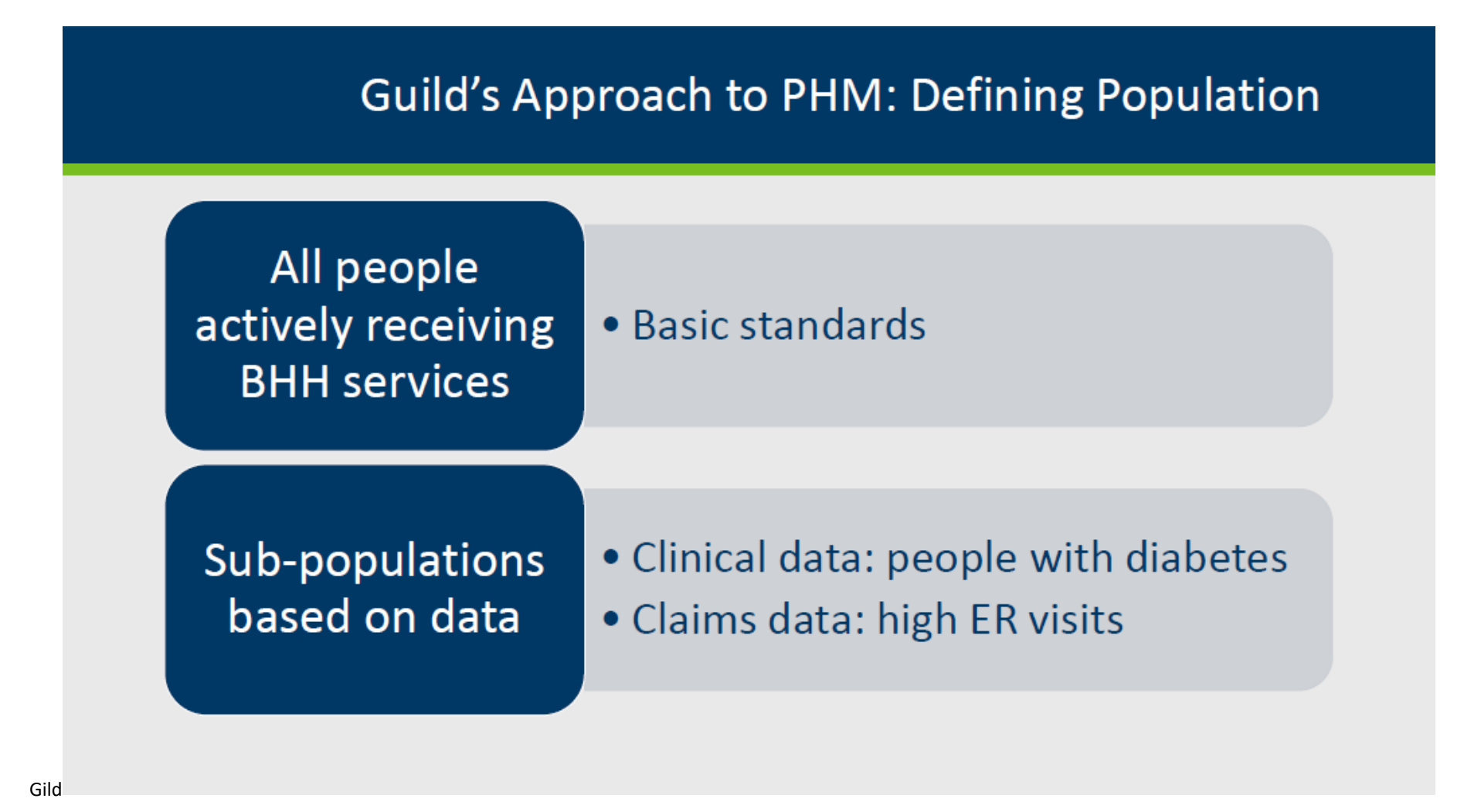

Sub population: preventative care

#### **Sub Population: Preventative Care** All Active Individuals Receiving **BHH Services at Guild** Interventions: BHH team Outcome is defined by Gaps: Date >1 year for Data tracked: primary engage with individual to individual having access dental/PC, individual care visit date and dental identify to and utilizing expressed desire to quit barriers/schedule/attend visit date preventative care smoking appts

Sub population: people with diabetes

**Sub Population: People with Diabetes** 

All people with a diagnosis of diabetes

- Outcome desired is A1C within normal limits and individuals following up on recommended care
- Data tracked: A1C, dates of PC visit
- Gaps: A1C >7, PC visit >6 months

Guild's approach: defining population

## Guild's Approach to PHM: Defining Population

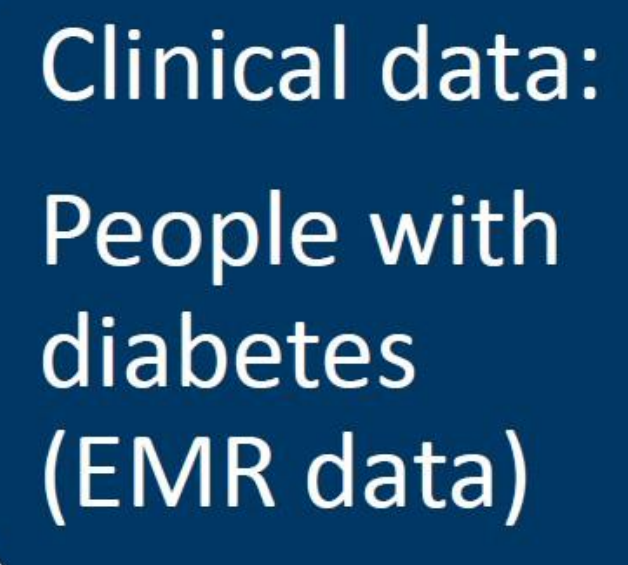

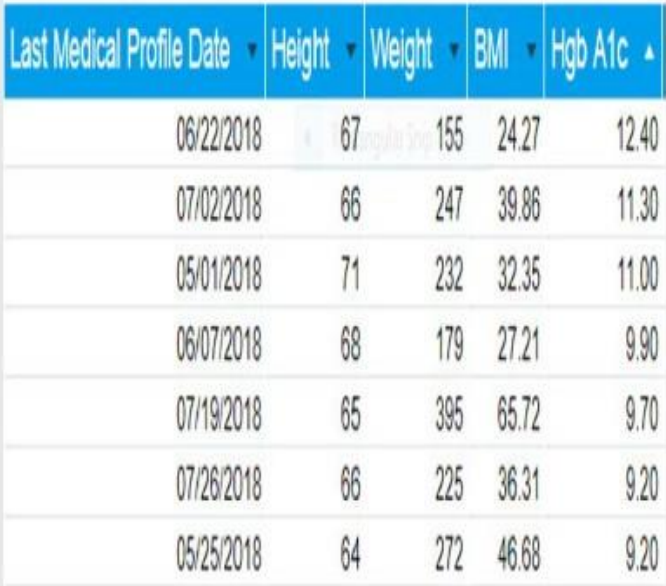

Sub population: high emergency room visits

## **Sub Population: High Emergency Room Visits**

All individuals receiving BHH services with 3 or more ER visit in last reporting period of claims data

- Outcome desired is to decrease number of FR visits
- Data tracked: individual self-report of ER visits since last BHH encounter
- Interventions: Engage with individuals about ER utilization (why are they going?), identify gaps in care, assist in care coordination, promote routine/preventative care alternatives

Guild's approach to population health management

## **Guild's Approach to PHM: Defining Population**

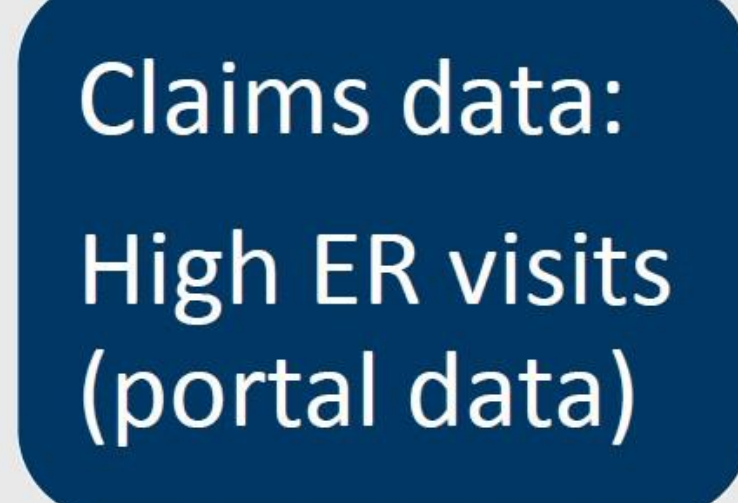

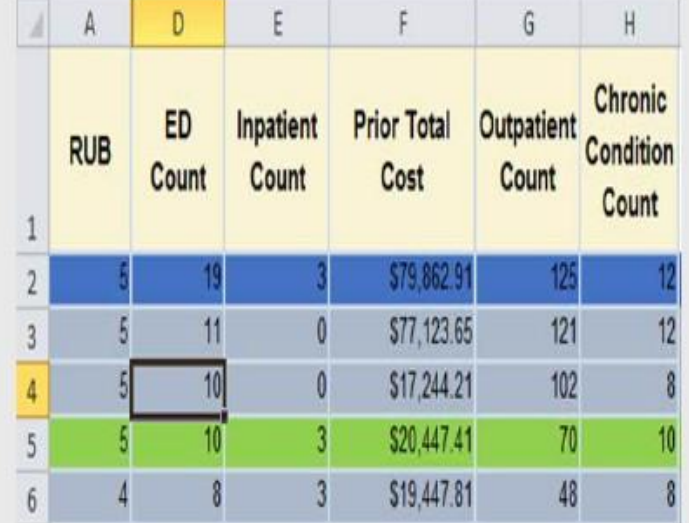

Guild's approach: claim data

## **Guild's Approach to PHM: Defining Population**

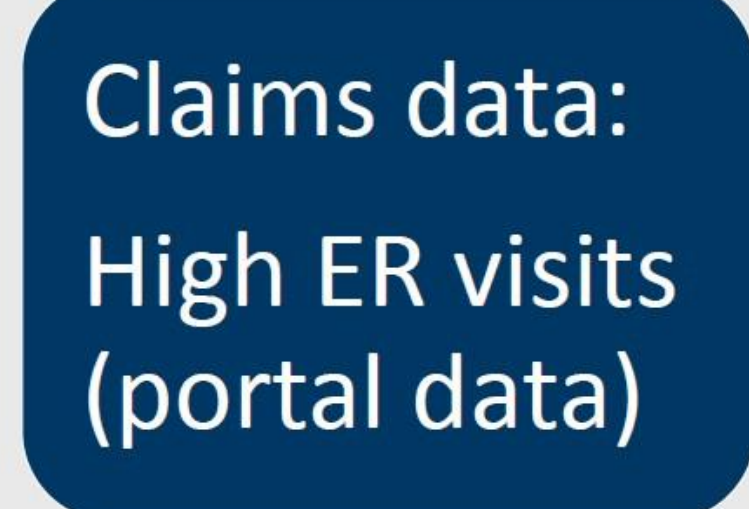

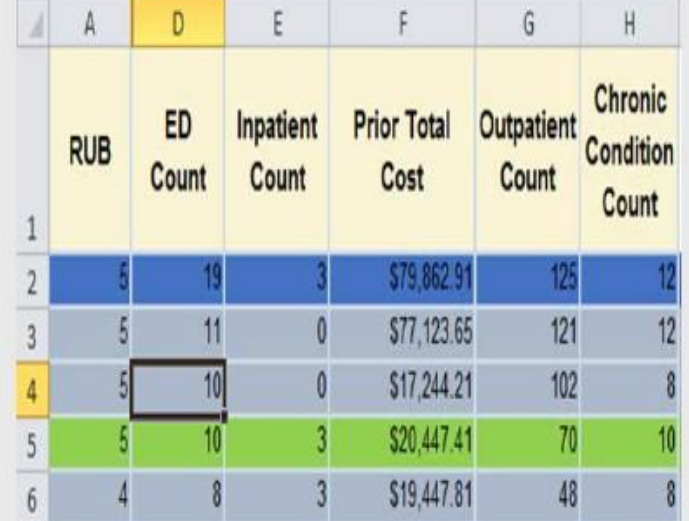

#### Minnesota Partner Portal

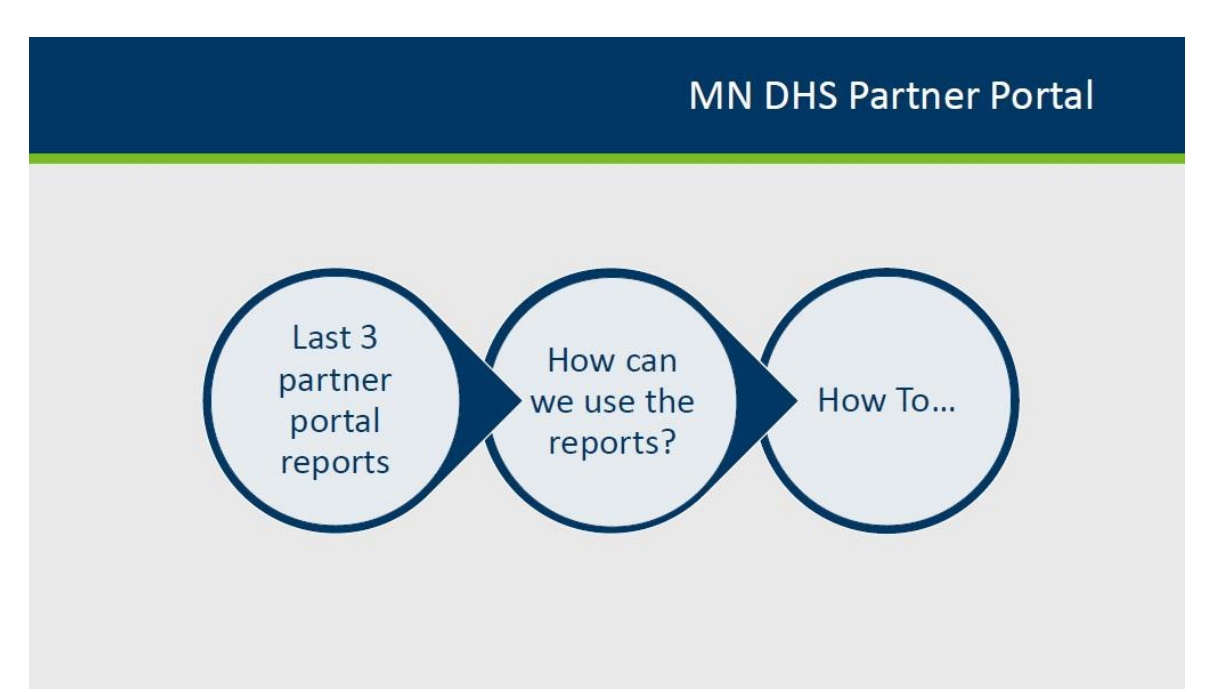

For the rest of this webinar we will discuss the last three reports in the partner portal, some ways these reports can be used and how to export reports to an excel document.

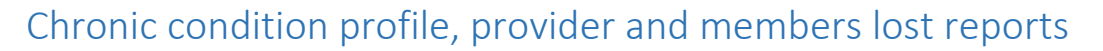

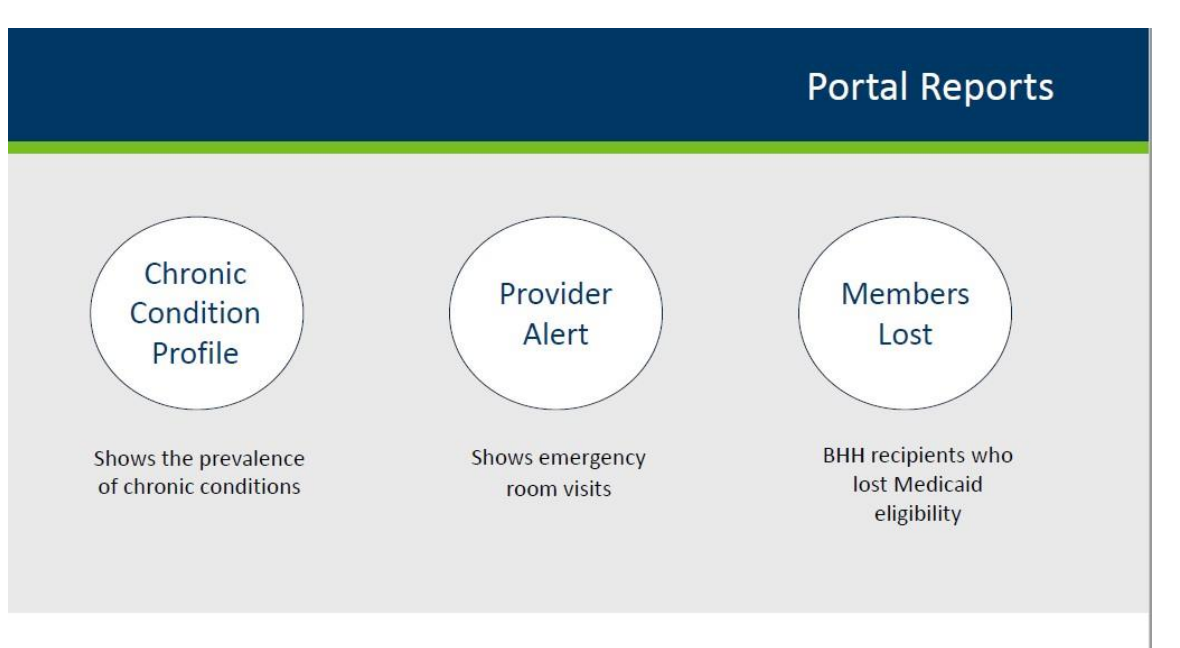

The three reports we will cover in this webinar are the chronic condition profile report, the provider alert report and the members lost report.

The chronic condition profile shows the prevalence of chronic conditions for individuals receiving BHH services at your organization.

The provider alert report shows emergency room visits by month and year, the number of hospital admissions, readmissions and the probability of a future inpatient stay.

The members lost report shows individuals that were included in the previous months partner portal reports but who have now been removed in the current month and the reason for their removal.

#### Things to remember

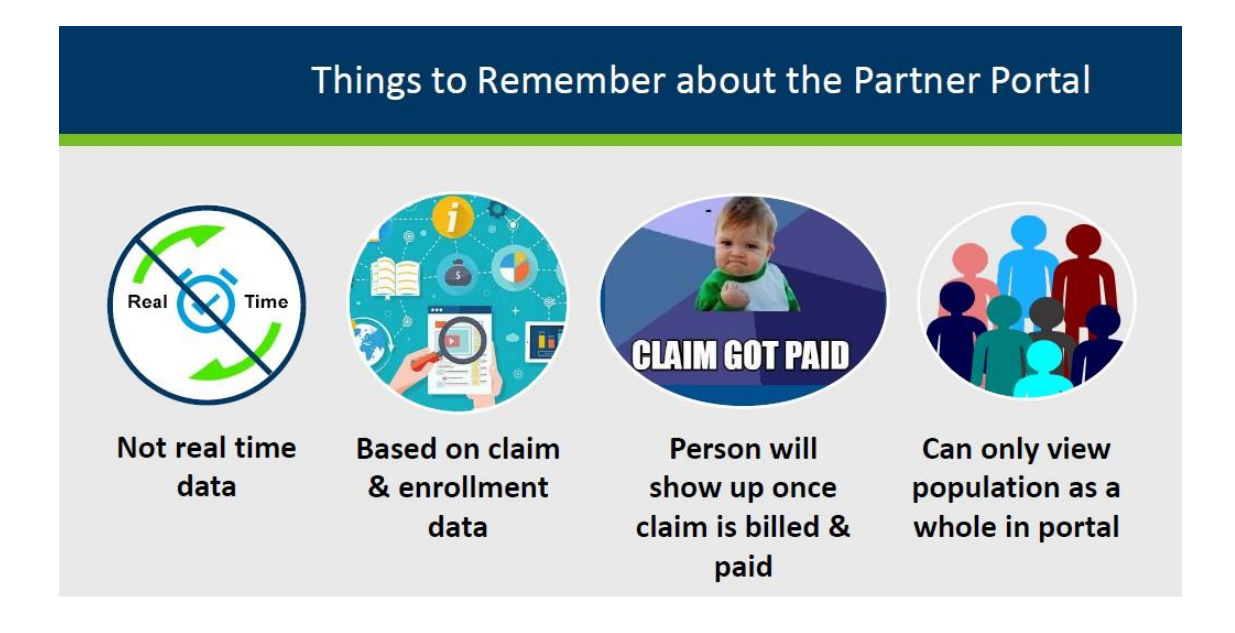

Some things to keep in mind about the partner portal:

- Information in the reports is not real-time. Reports are updated at the end of everymonth.
- Information is ONLY pulled from claim and enrollment data; it is limited to those two sources. For example, information submitted to the MentalHealth Information System (MHIS) is not included.
- The reports should not be used as a complete list of your BHH services population because BHH services providers can only see data on individuals once a claim is billed and paid.
- While in the portal, the reports can be used to look at your BHH services population as a whole. They do not work well for comparing an individual's progress month-to-month since you can only run and see a report by a single month at a time and cannot run them by a single individual. However, by exporting the reports to excel, the reports can be managed so one could pull an individual's data to a separate spreadsheet or a single row in a portal report can be copied and pasted to an exceldocument.

Despite these limitations, the data can be used for population health management. We cover specific examples in the slides to come.

#### Chronic Condition

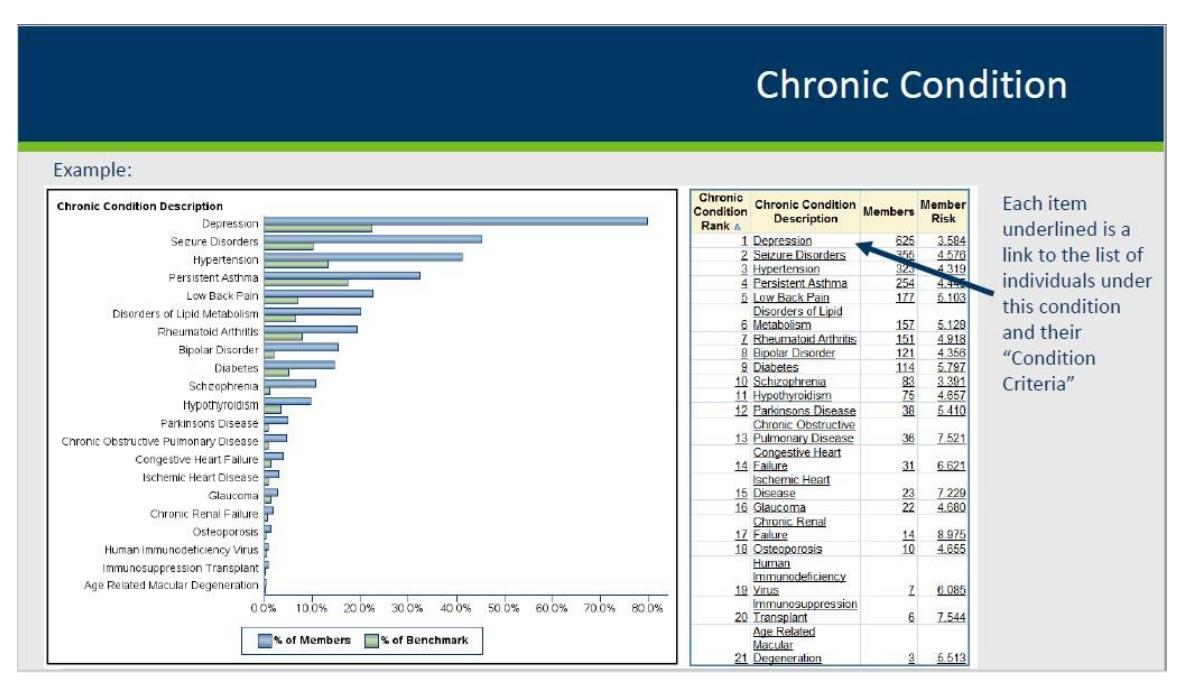

The chronic condition report graph on the left shows the percentage of people a provider is serving within BHH services who show some indication of that chronic condition. This percentage is compared with the overall percentage of people in Minnesota enrolled in one or more Minnesota Health Care Programs (MHCP) with the same chronic condition.

#### Condition criteria

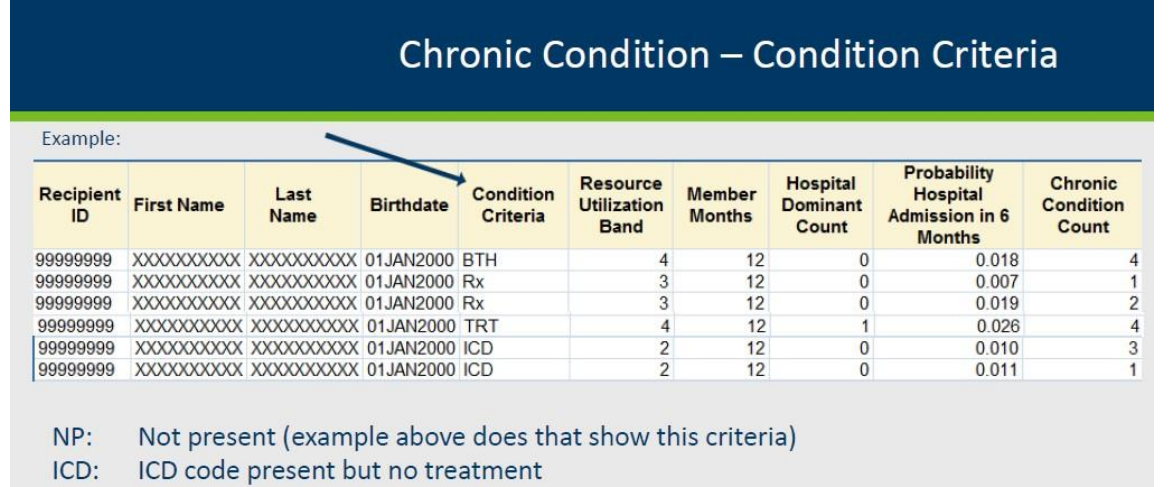

- taking medication but no condition  $RX:$
- BTH: Could have condition based on condition/pharmacy criteria but unlikely being treated
- TRT: Individual is diagnosed and being treated for condition

Here is an example of that list after clicking on any part of the underlined row. The column titled "condition criteria" defines why this individual is under this condition. The possible reasons an individual might be under this condition include:

- **NP**: They meet all the criteria but chronic condition is not present,
- **ICD**: The ICD code for that condition is present for this individual but they aren't being treatedfor it,
- **Rx**: The individual is taking a medication that can treat that condition but they do not have that condition diagnosed,
- **BTH**: Individual met condition and pharmacy criteria but it is unlikely the individual isbeing treated for the condition OR
- **TRT**: The individual is diagnosed and is being treated for the condition.

#### Using chronic condition profile data

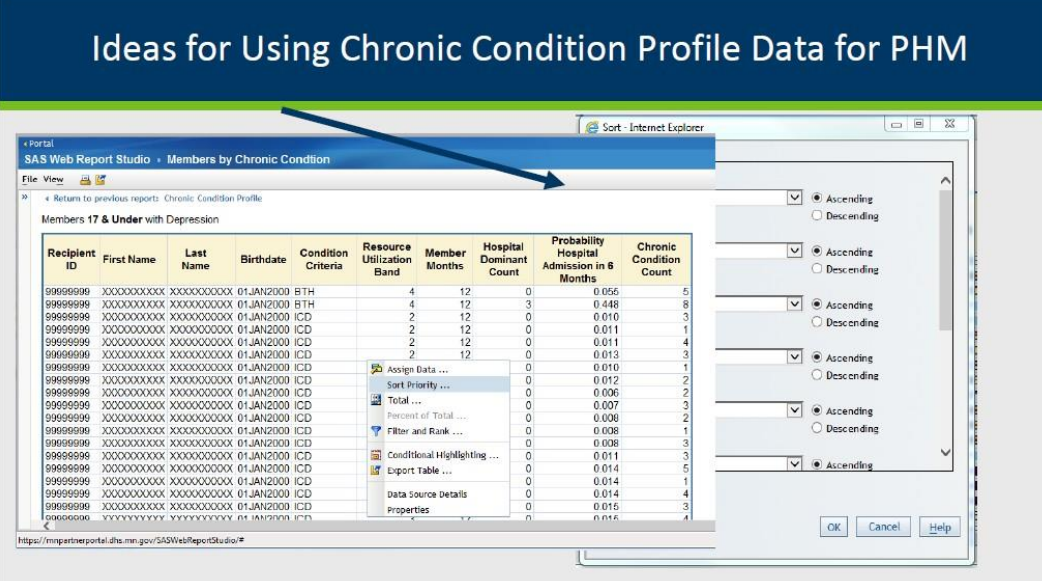

The chronic conditions profile report could be used to track individuals with certain condition criteria codes. A provider could decide as a team to track individuals under the depression list that have the condition criteria "BTH" which – as a reminder from the previous screen – means the condition was identified by the individual's diagnosis and pharmacy criteria but likely that person is NOT being treated for the condition.

A provider may decide to track the people with these codes and assign specific interventions to them to make sure they start getting regular treatment for their chronic condition.

So a way to track these people may be to create a sub-registry where you track everyone with a BTH condition criteria and then use the registry to also "close the loop" on referrals for getting them connected to treatment for their chronic conditions.

#### Chronic condition report more ideas

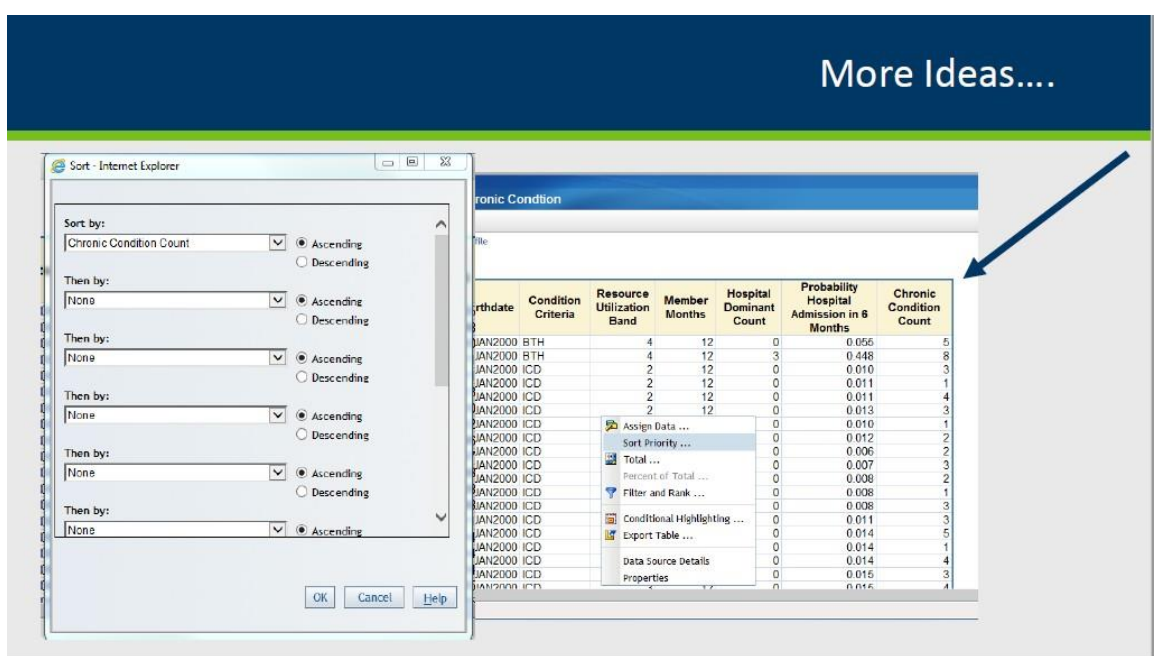

Another example of how to use the chronic condition report is to stratify the complexity of your population based off of that data. So you might choose three different complexity levels:

- 0-1 chronic conditions range means low complexity
- 2-3 chronic condition range means medium complexity
- 4+ range means high complexity

You could then develop standard follow-up protocols for each complexity level that all team members would need to follow.

#### Using data to stratify complexity of population

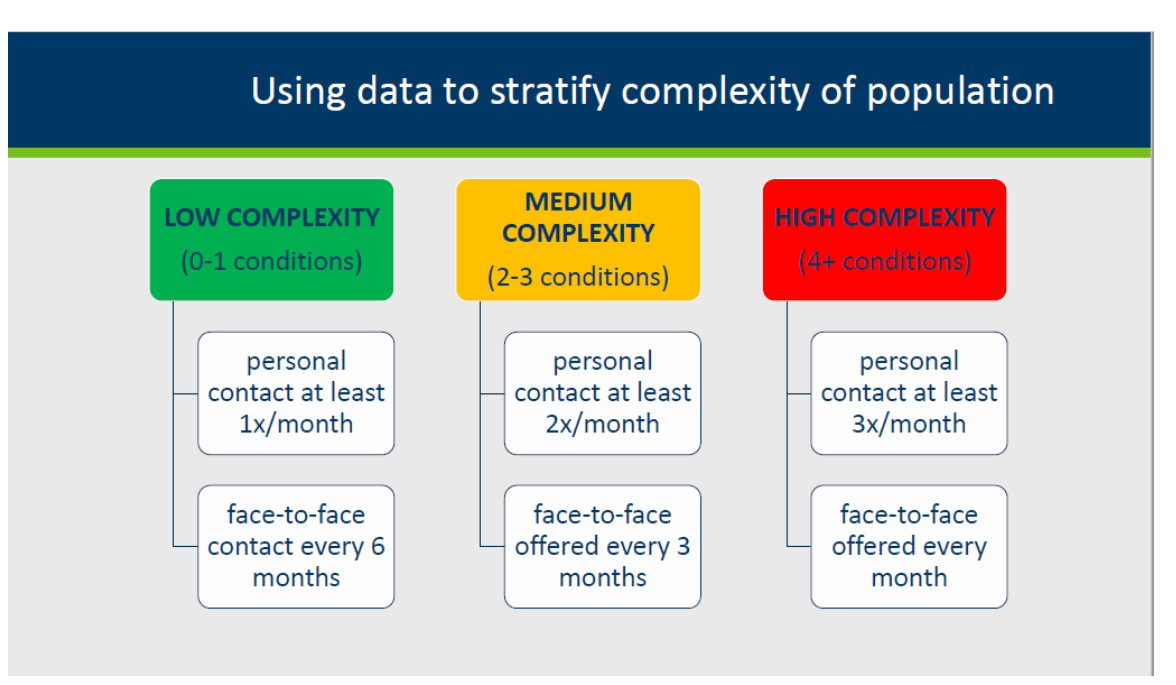

An example of standard follow-up protocols could be:

- For the low-complexity range, a BHH team could continue the standard follow-up requirements set forth by DHS, having a personal contact with the person or identified support at least once permonth.
- For medium-complexity a BHH team could decide they want to follow-up with these people two times per month, with a face-to-face contact offered every three months.
- And then for high-complexity, a BHH team might decide they want to follow up with this group, at minimum, with a personal contact three times per month, offering a face-to-face as one ofthose contacts every single month.

#### Provider alert report

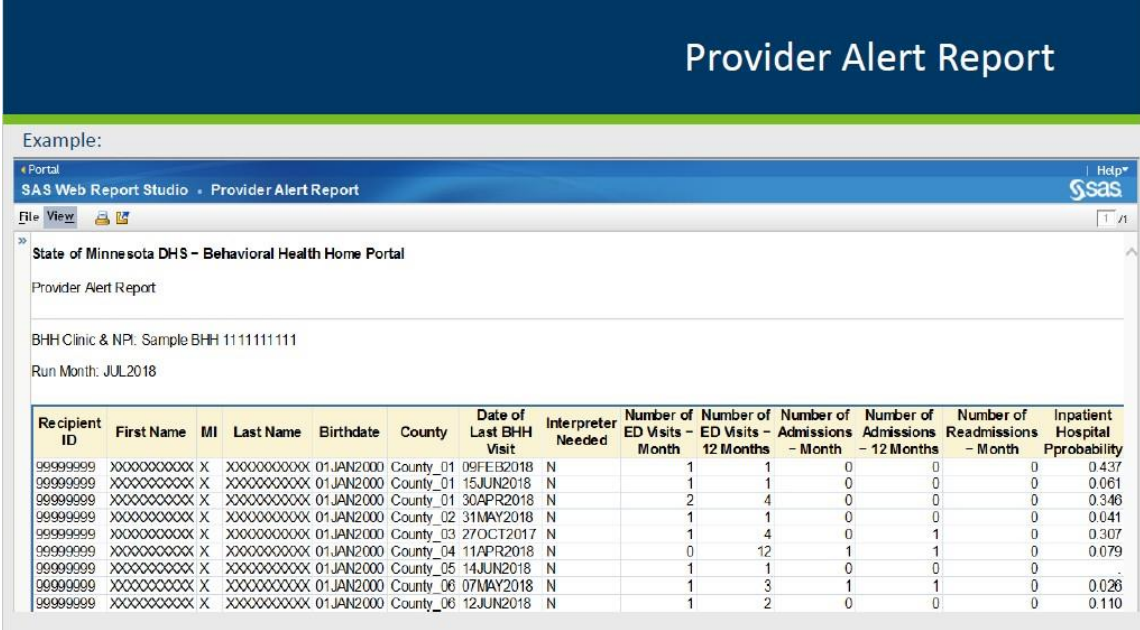

The provider alert report shows the emergency department visits for a providers BHH population in the last month and year, the number of readmissions in the last month and year and the probability of an inpatient admission.

#### Provider alert report

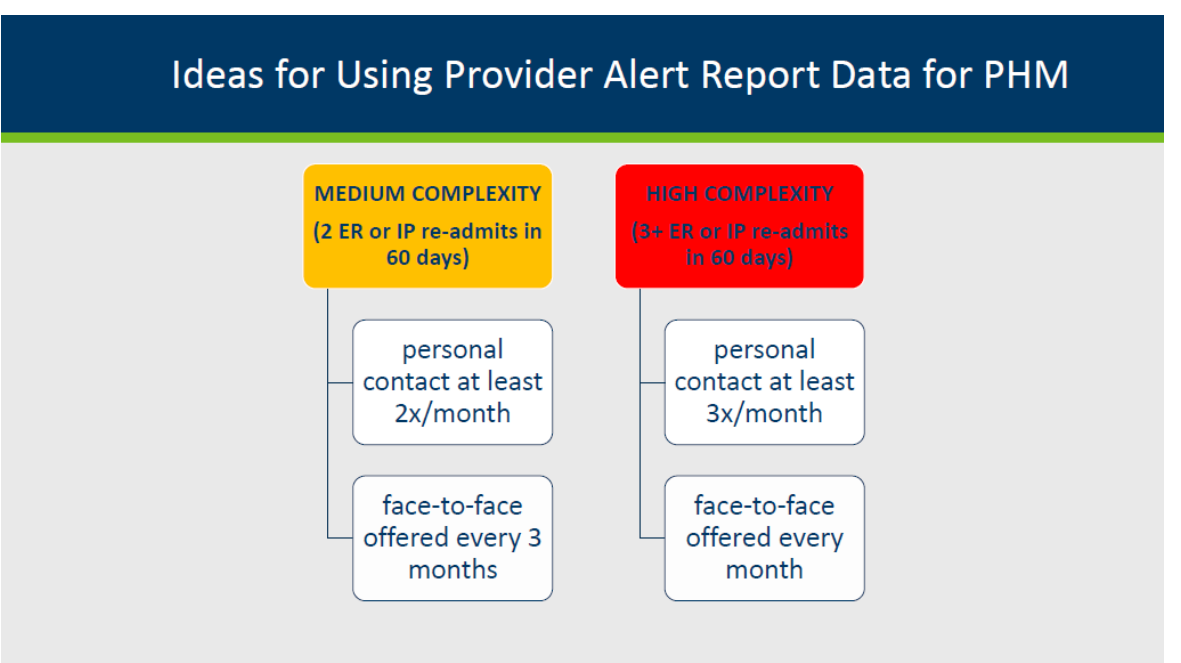

The same kind of stratification process outlined for the chronic condition profile report could be done using the ER visit and hospital admission data from the provider alert report.

People could be placed at different complexity levels with associated follow-up protocols and interventions based on a chosen number of ED visits or hospital readmissions within a certain timeframe. For example, an integration specialist could send out a report of the provider alert data once a month to the entire BHH team. Team members could decide, as a stratification protocol, that anyone with two ER or inpatient re-admits in the previous 60 days would be automatically changed to medium complexity. And maybe anyone with three or more ER or inpatient re-admits in the last 60 days will be automatically changed to high complexity. Then follow up with protocols and associated interventions in place for each complexity level.

This data could continue to be used to keep track of ER visits and inpatient readmissions, to see if people's visits and readmissions are going down because of the protocols and interventions in place. If they aren't going down, it may be worth trying new follow-up protocols or trying new population-based interventions.

#### Members Lost report

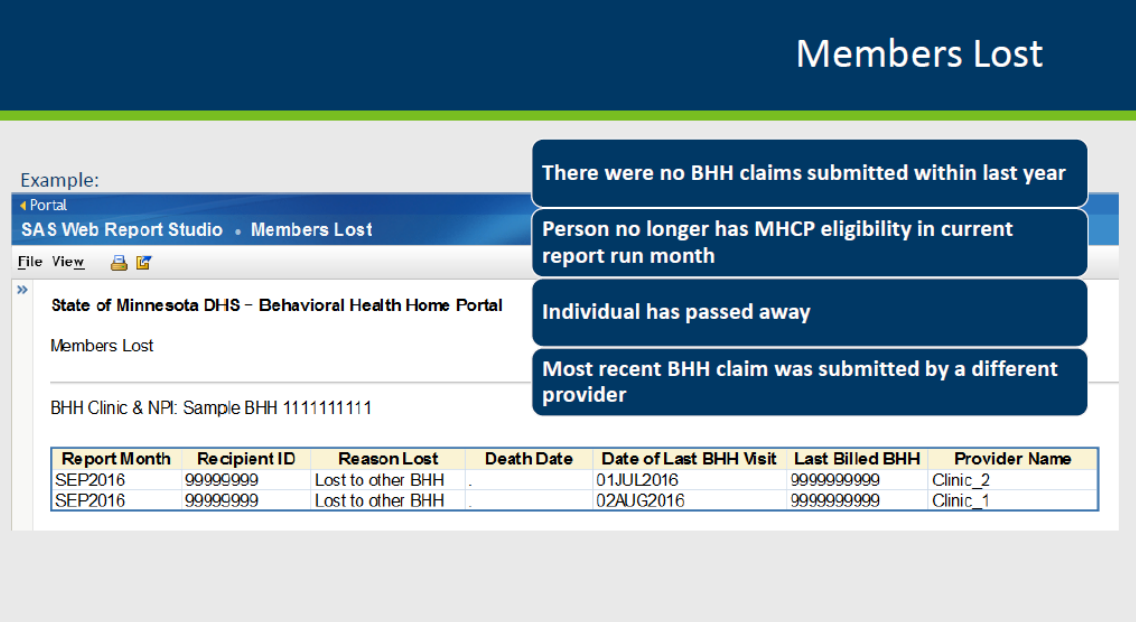

Members Lost report shows the BHH individuals who have been removed from BHH services in the current month for any of the following reasons:

- There were no BHH services claims submitted within the last year.
- The individual no longer has MHCP eligibility in the current report run month
- The individual has passed away
- The most recent BHH services claim was submitted by a different provider

If a BHH provider tries to run this report and their agency isn't listed, this means that your agency hasn't had an occurrences of members lost in the last monthly cycle.

#### Using the members lost report

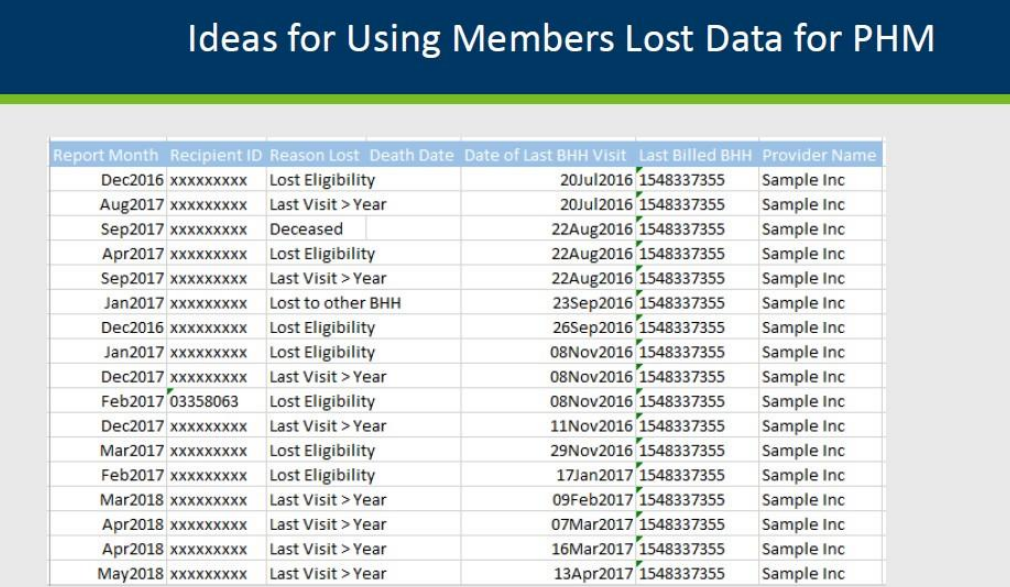

This data could be used to identify individuals who lose their eligibility on a consistent basis and be prepared to offer a population-based intervention to help people complete paperwork. A BHH provider could offer quarterly educational groups to give tips on how people can, for example, keep better track of when and how to complete Medicaid paperwork.

Exporting partner portal reports to excel

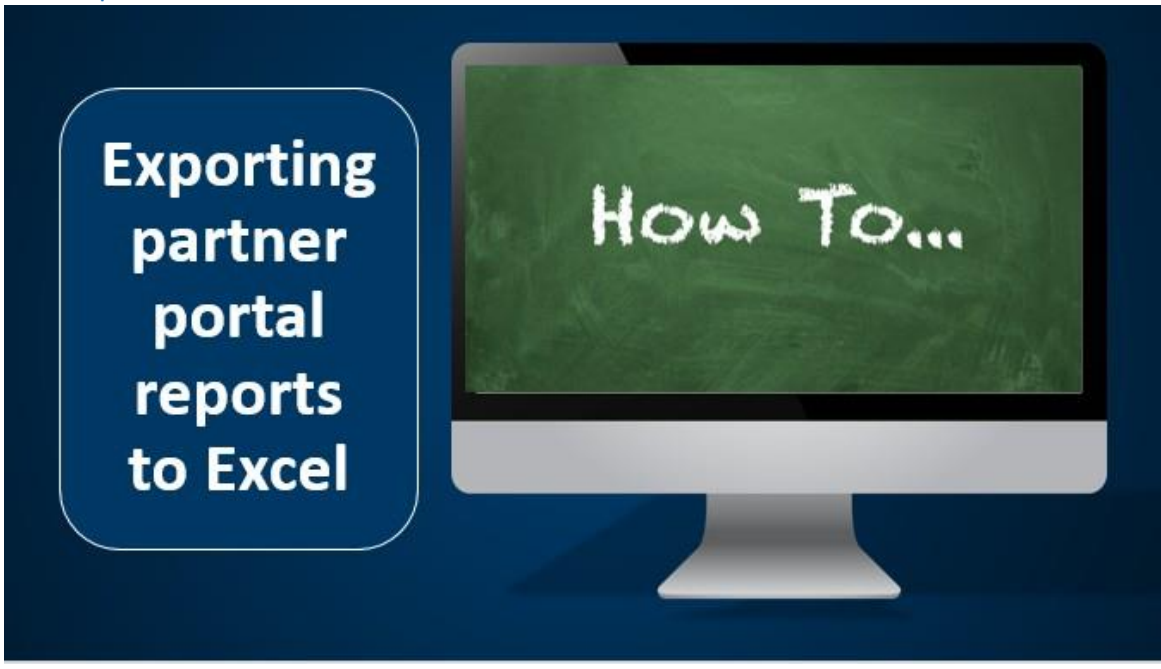

Exporting reports to excel can allow the BHH provider to manage the data to pull information on single BHH individuals or a group of individuals that share similar traits.

#### How to export reports

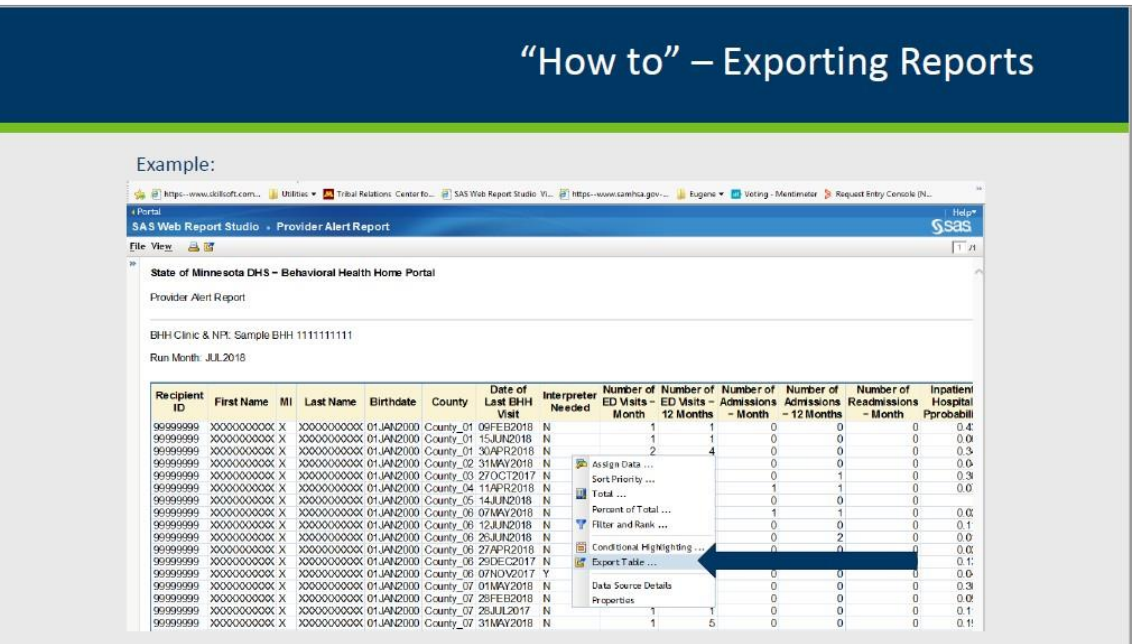

To export the report after it has run, first right-click on the report and choose "Export Table," as shown in screenshot.

#### Exporting reports, continued

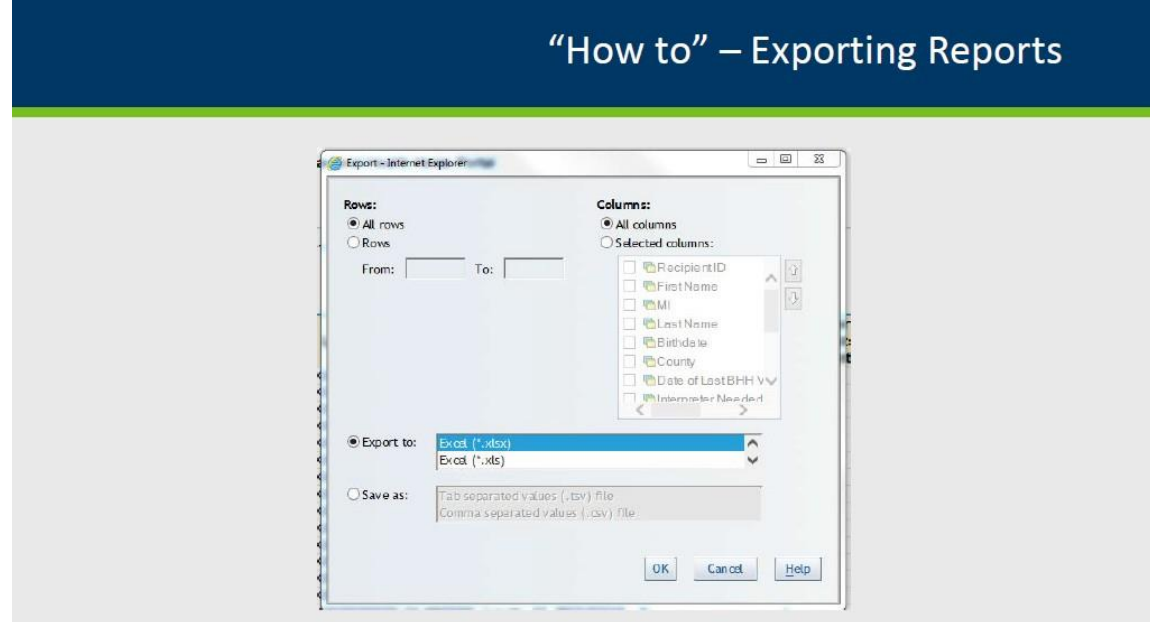

Click "OK" to choose the default options OR choose to export specific rows or columns in the pop-up window.

To export specific rows, click the "rows" radio button in the pop-up window and enter the range of rows you wish to export.

Choose specific columns to export by clicking "select columns" on the upper right corner of the pop up window. When that radio button is chosen, check the columns to export from the report. For example, use this option when running the care management report. Note, this report has 3+ pages of columns; a BHH team may only want to view a few of the columns.

After export selections have been made, click "OK."

Opening exported report

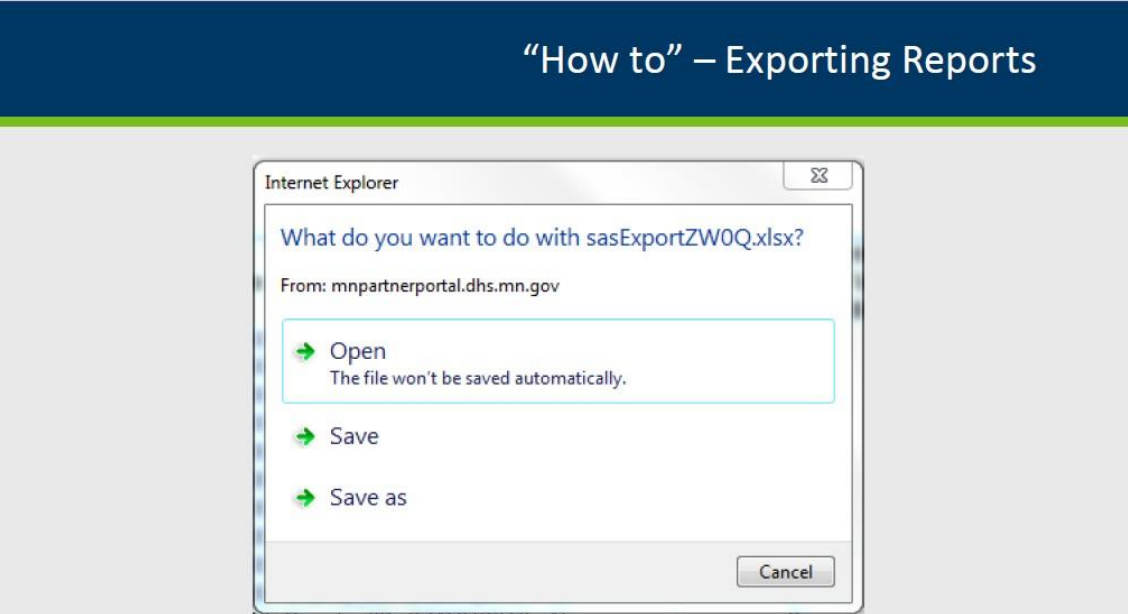

The next pop-up screen will show open, save or save as. Any option can be chosen here. If you choose "open," the report can be saved later to your desired location.

#### Reports in excel

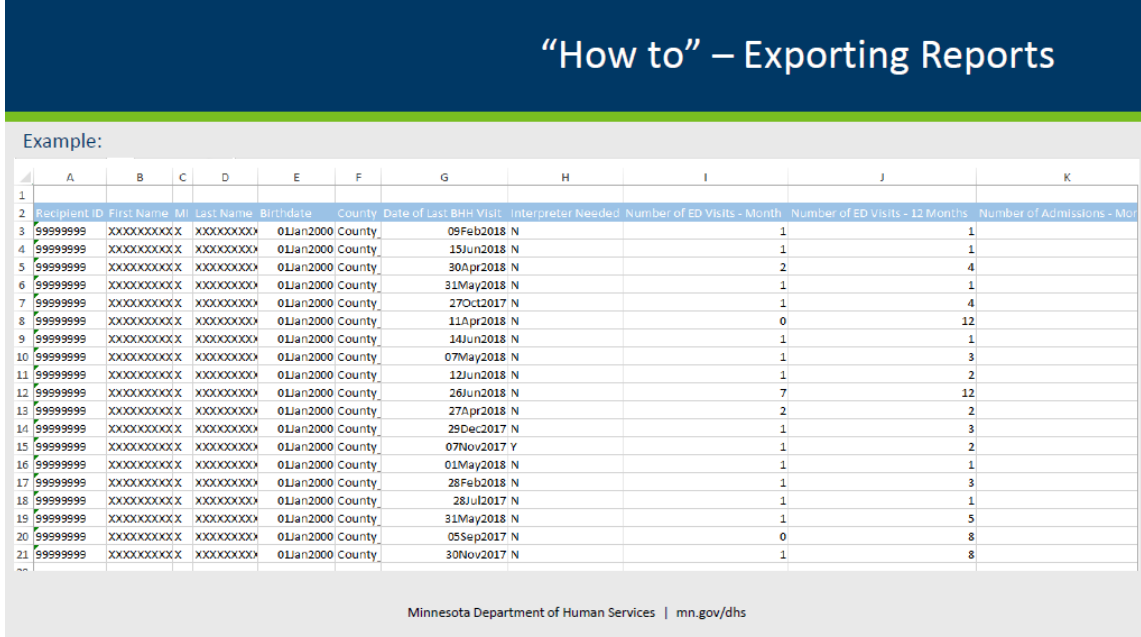

Once the report is exported it will look similar to this example. From here the report can edited as needed.

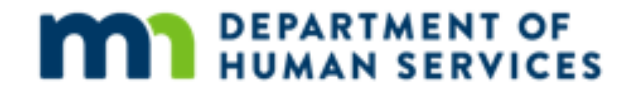

## Thank you!

Questions? **Megan Seifert** megan.seifert@state.mn.us